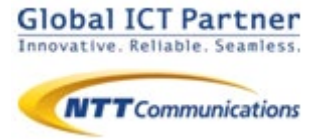

# Arcstar Smart PBX

## 操作マニュアル 電話帳サービス設定編 【Windows】

### 2021年 6月 ver 1.4

本マニュアルはArcstar Smart PBXの「電話帳サービス」 機能の設定マニュアルです。Arcstar Smart PBX アプリ の操作マニュアルと合わせてご利用ください。

※電話帳サービス機能のご利用に別途電話帳サービス のご契約が必要です。

#### 電話帳サービス設定を利用する

電話帳サービス設定を行うことで、着信時に電話帳サービスの登録データを表示させたり、 Smart PBXの通話履歴を電話帳サービスに反映させる等、Smart PBXと電話帳サービスの 連携が可能になります。

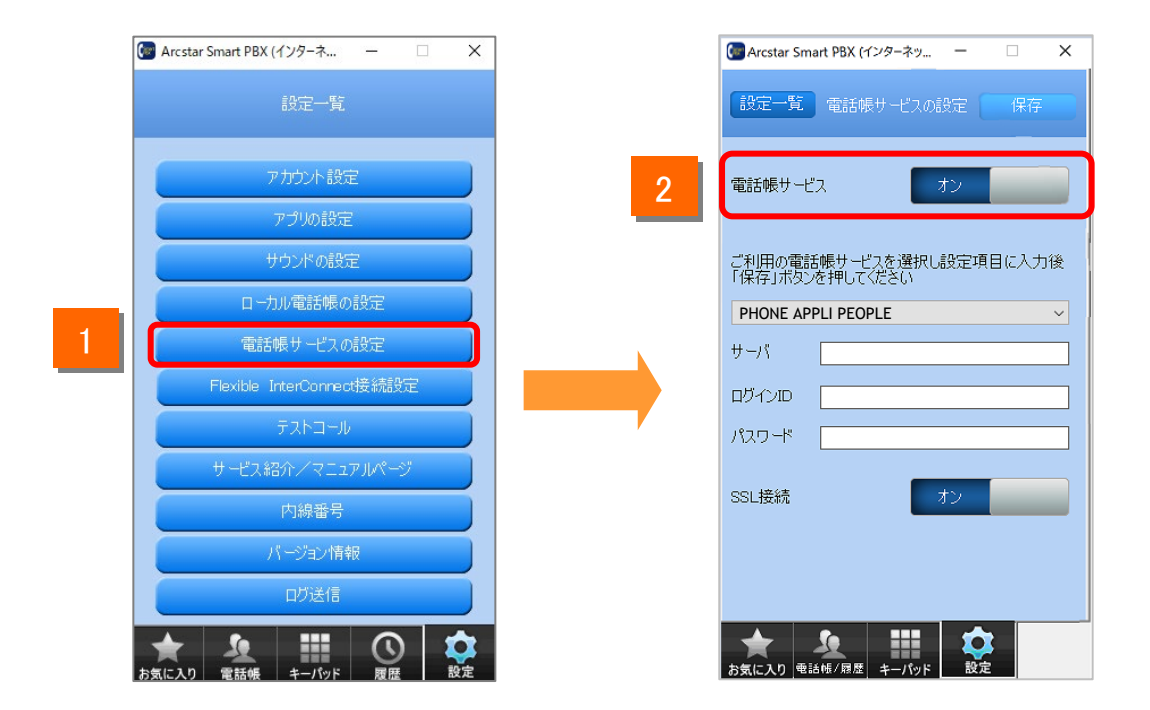

- 1 タブの[設定]をクリックし、設定一覧の [電話帳サービスの設定] をクリックします。
- 2 「電話帳サービス」を [オン] にします。

#### 電話帳サービス設定を利用する

電話帳サービス設定サーバの設定を行います。 電話帳サービス設定をご利用いただくための設定になります。

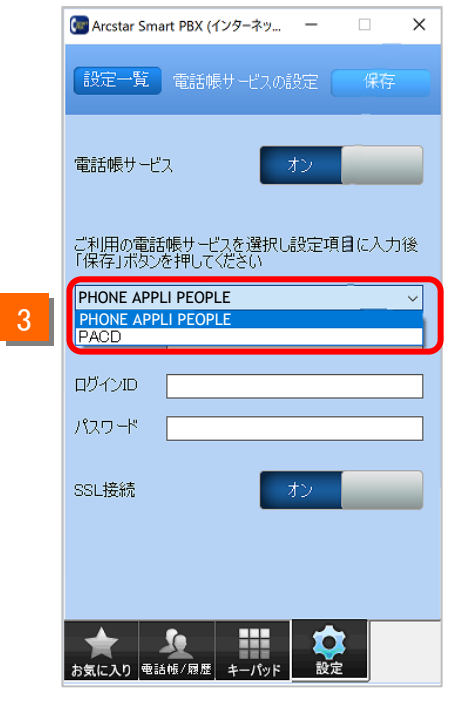

3 ご利用の電話帳サービスを選択します。

※ 「PA for Salesforce」をご利用の場合は、

スマートフォン版のSmart PBXアプリで設定してください。

(Windows版アプリでは「PA for Salesforce」はご利用いた だけません。)

#### 電話帳サービス設定を利用する

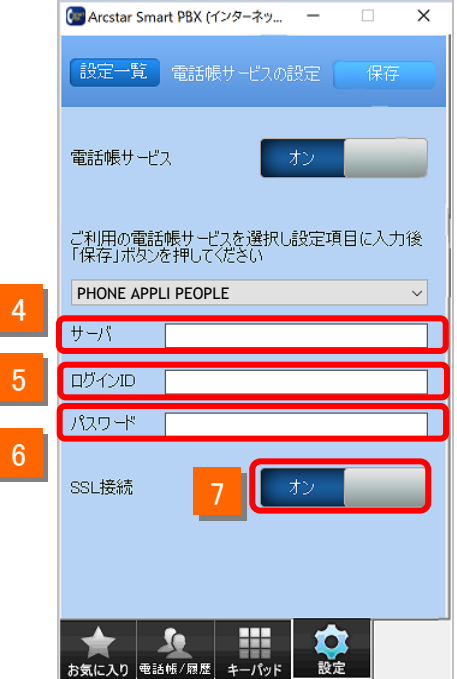

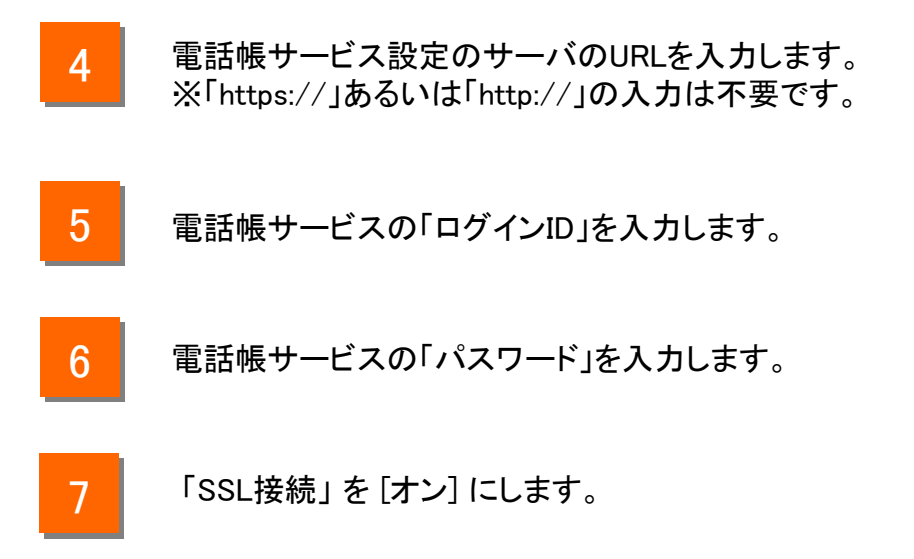

#### 電話帳サービス設定を利用する

設定の確認を行います。

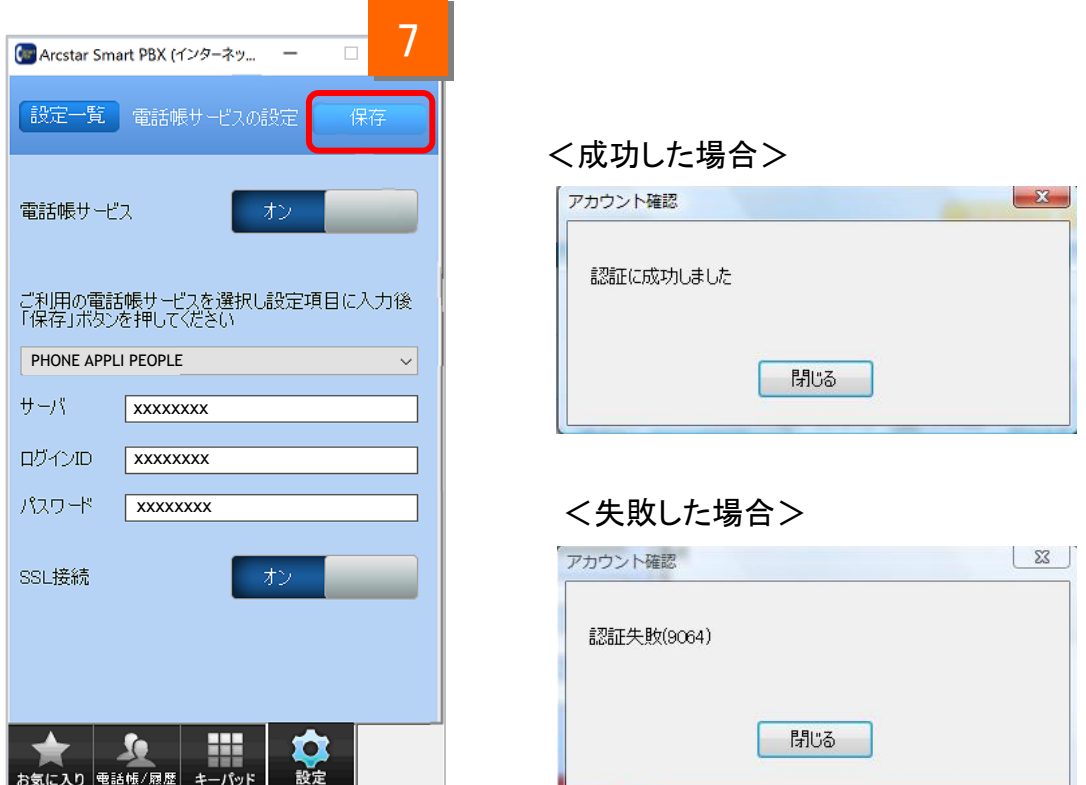

7 | 「保存] をクリックします。

- ■「認証に成功しました」と表示されれば正しく設定されています。
- エラーメッセージが表示された場合はネットワークに接続されていないか「ログインID」 「パスワード」「サーバ」の設定が誤っている可能性がありますので、設定をご確認い ただき、再度実施してください。

#### 【「**PHONE APPLI PEOPLE**」の認証方式に関する注意】

Smart PBXは「PHONE APPLI PEOPLE」の「SAML 認証」に対応していません。 電話帳サービス設定でPHONE APPLI PEOPLEを設定する際は、 PHONE APPLI PEOPLEの認証設定を「ローカル認証」に設定してください。